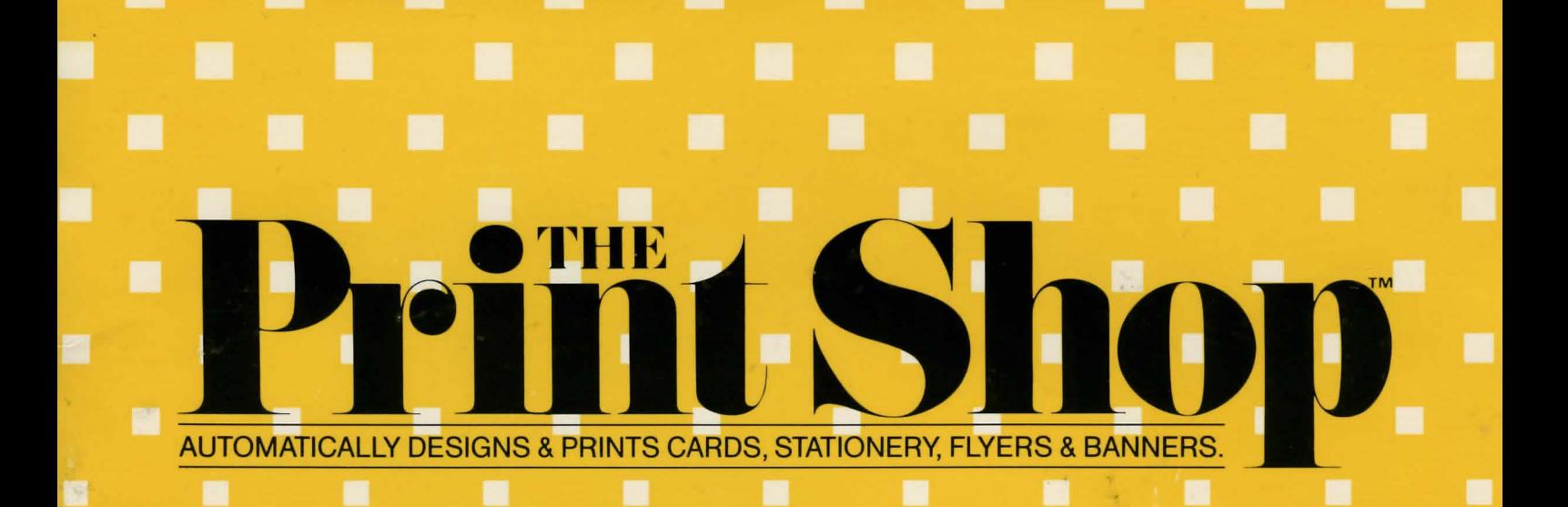

 $\blacksquare$ 

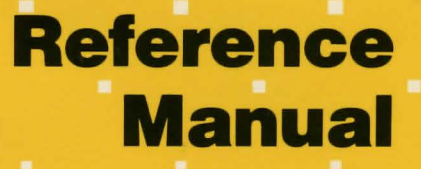

 $\blacksquare$ 

 $\blacksquare$ 

**For the Apple** 

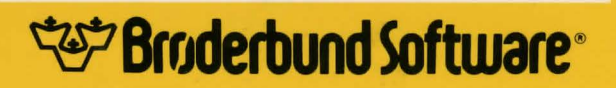

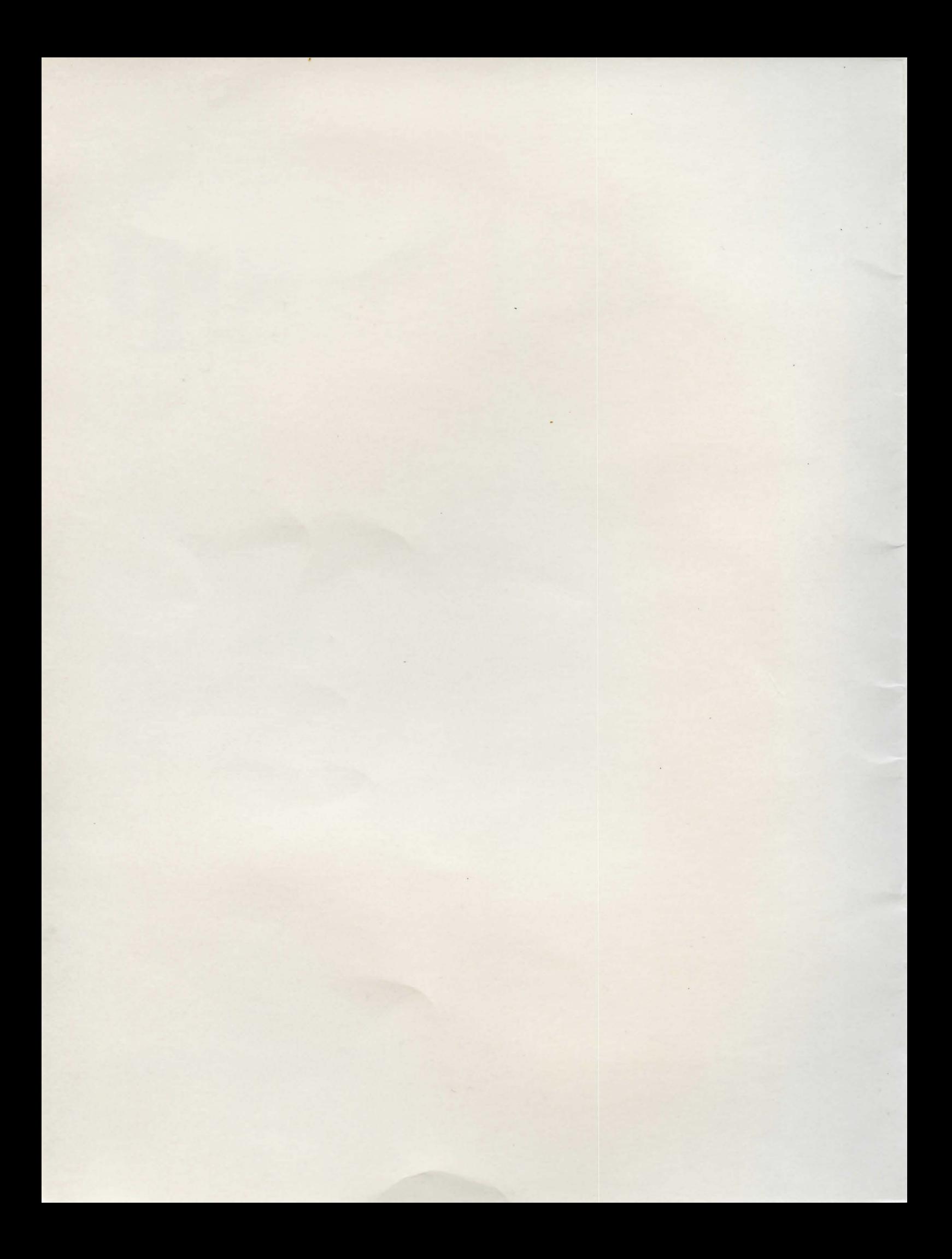

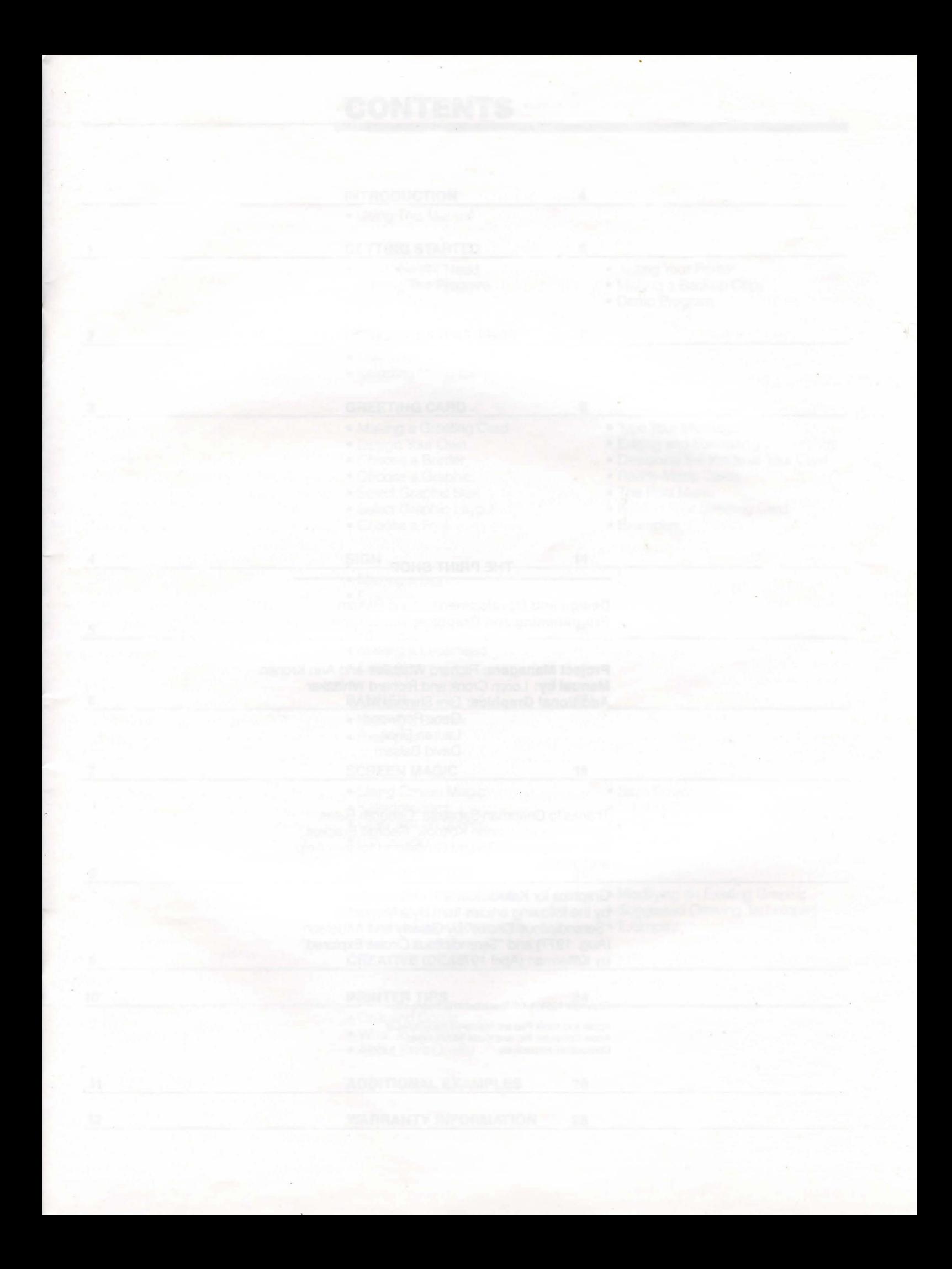

### **THE PRINT SHOP**

**Design and Development:** David Balsam **Programming and Graphics:** Martin Kahn

**Project Managers:** Richard Whittaker and Ann Kronen **Manual by:** Loren Cronk and Richard Whittaker **Additional Graphics:** Gini Shimabukuro Gene Portwood Lauren Elliott David Balsam

Thanks to Chapman-Sabatella, Deborah Bates, David Kessler, Joanne Koltnow, George Brackett, Rick Hoiberg and Roland Gustafsson for their help and advice.

Graphics for Kaleidoscope 1 were inspired by the following articles from Byte Magazine: "Serendipitous Circles" by Galway and Anderson (Aug. 1977) and "Serendipitous Circles Explored" by Kellerman (April 1978).

Copyright 1984, 1985 Brøderbund Software, Inc.

Apple and Koala Pad are registered trademarks of Apple Computer, Inc. and Koala Technologies Corporation, respectively.

## **CONTENTS**

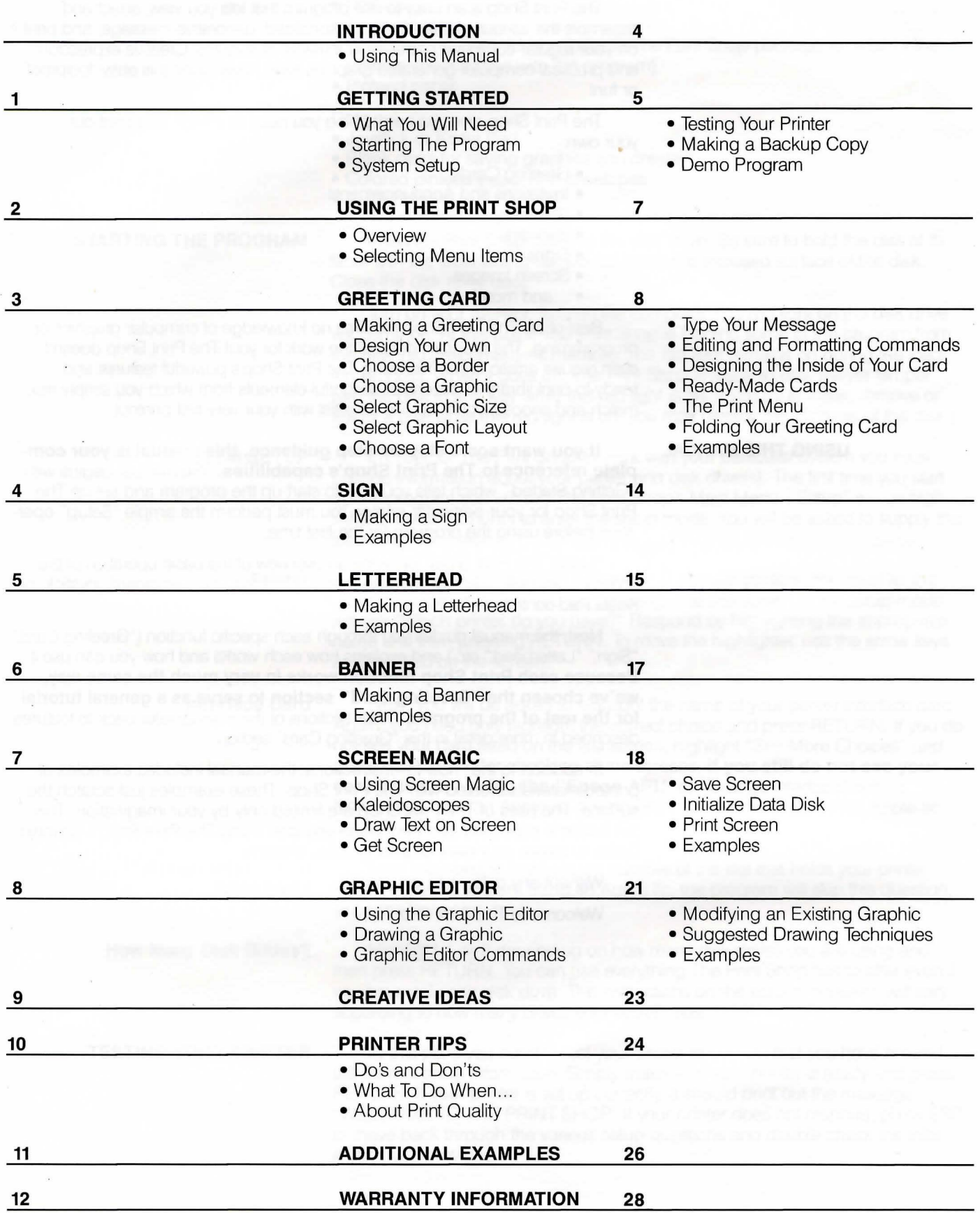

## **INTRODUCTION**

The Print Shop is an easy-to-use program that lets you view, select and assemble the various elements of a personalized, decorative message, and print it on your regular computer paper, all in a matter of minutes. Creative expression and practical computer-generated graphics have never been this easy, foolproof or fun!

The Print Shop gives you everything you need to design and print out your own:

- Greeting Cards
- Invitations and Announcements
- Stationery and Letterhead
- •Banners
- Signs
- Screen Images
- ... and more!

Best of all, The Print Shop requires no knowledge of computer graphics or programming. The program does all the work for you! The Print Shop doesn't even require artistic talent. Yet, using The Print Shop's powerful features and ready-to-print library of dozens of delightful elements from which you simply mix, match and choose, you'll feel like an artist with your very first printout.

USING THIS MANUAL **If you want some step-by-step quidance**, this manual is your com**plete reference to The Print Shop's capabilities.** The manual begins with "Getting Started," which tells you how to start up the program and set up The Print Shop for your particular printer. You must perform the simple "Setup" operation before using the program for the first time.

> "Using The Print Shop" provides an overview of the basic operation of the program, and tells you how to make menu selections using keyboard, joystick, or Koala Pad control.

> Next, the manual guides you through each specific function ("Greeting Card;' "Sign," "Letterhead," etc.) and explains how each works and how you can use it. **Because each Print Shop function works in very much the same way, we've chosen the "Greeting Cardi" section to serve as a general tutorial**  for the rest of the program. Other sections of the manual refer back to features described in more detail in this "Greeting Card" section.

> In addition to the "how to" instructions, the manual includes examples of printed materials created with The Print Shop. These examples just scratch the surface. The uses of The Print Shop are limited only by your imagination. This will become especially apparent when you start using The Print Shop's Graphic Editor to create your own, original graphic designs.

Without any delay, let's get started...

Welcome to The Print Shop!

## **1. GETTING STARTED**

- **WHAT YOU WILL NEED** Apple II + /IIe/IIc (with at least 48K memory)
	- Disk drive
	- TV or monitor
	- Printer and printer interface (refer to The Print Shop package for a list of the printers you may use with the program)
	- Pinfeed paper

Optional:

- Joystick or Koala Pad
- Blank disks for saving graphics you create
- Colored pinfeed paper and envelopes
- Color ribbons

**STARTING THE PROGRAM** Insert the Print Shop disk into the disk drive. Be sure to hold the disk at its label with the label facing up. Do not touch the exposed surface of the disk. Close the disk drive door.

> Turn on your monitor. Turn on the computer. The red light on the disk drive will come on. At this point, The Print Shop is loading some of the program from the disk into the computer's memory. The red light remains on during the loading process. When it goes off, The Print Shop is ready to use. (Never tamper with the disk in any way while this red light is on. If you try to insert, remove or adjust a disk while this red light is on, you may destroy the contents of the disk.)

### **SYSTEM SETUP**

In order for The Print Shop to work with your particular system you must provide information about your printer and disk drive(s). The first time you start up the program you will see The Print Shop's Main Menu. "Setup" will be highlighted. Press RETURN to enter the setup mode. You will be asked to supply the following information:

**Printer** 

The Print Shop will work on a variety of popular printers. You must let the program know what kind you will be using. The first screen of the setup mode will ask "Which printer do you have?" Respond by highlighting the appropriate name and then pressing RETURN. To move the highlighter, use the arrow keys as prompted on the screen.

### **Interface Card**

Next, you will be asked to highlight the name of your printer interface card. Again, you need only highlight the correct choice and press RETURN. If you do not see your card listed on the first screen, highlight "See More Choices" and press RETURN. After checking all the screens, **if you still do not see your card listed, try using the "Epson APL"** or "Orange Interface" setting. Note: If you have an Apple IIc, the program will automatically select Apple IIc Serial Port.

### **Printer Interface In What Slot?**

Now you need to highlight the number of the slot that holds your printer interface card. If you are using an Apple lie, the program will skip this question, since the llc has no "slots."

**How Many Disk Drives?** 

Highlight 1 or 2 depending on how many disk drives you are using and then press RETURN. You can use everything The Print Shop has to offer even if you have only one disk drive. The instructions on the screen, however, will vary according to how many drives your system has.

### **TESTING YOUR PRINTER**

At this point you need to test your printer to confirm that you have entered the correct setup information. Simply make sure your printer is ready and press RETURN. If your printer is set up correctly, it should print out the message "WELCOME TO THE PRINT SHOP" If your printer does not respond, press ESC to move back through the various setup questions and double check the information you provided.

### **Note: If you change any setup information, turn your printer off and on, then repeat the printer test. In certain cases, you may have to restart your computer.**

After you have performed a successful printer test, you should save the setup information to disk by pressing RETURN at the appropriate prompt. After setup information has been saved, you will find yourself back at the Main Menu, ready to begin exploring the many creative options available with The Print Shop.

At this point, it's a good idea to place a write-protect tab over the notch on your disk.

**MAKING A BACKUP COPY** The Print Shop disk is copy-protected. However, you may make one backup copy of the front side of the disk by pressing ESC while the program is loading. Easy-to-follow prompts will guide you step-by-step through the process of making one backup copy of the program onto a blank disk of your own. A disk label is provided to identify the copy you make. Make certain the disk you use does not have the notch covered over with a write-protect tab.

### **Note: The Print Shop allows you to make one backup copy only.**

**DEMO PROGRAM** On the back side of The Print Shop disk is a colorful demo program. To start the demo, put the original Print Shop disk into the disk drive with the label side down. Then turn on your computer. While the demo is running, press CTRL-A for a special surprise. Note: the demo program may not be copied.

## **USING THE PRINT SHOP**

The Print Shop is remarkably easy to use. It's designed so you can focus your attention on creating and printing, rather than on trying to learn or remember special codes, keys or symbols. The hardest thing about using The Print Shop is deciding what you want to make next!

### **OVERVIEW**

### **THE PRINT SHOP**<br> **MAIN MENU**<br> **MAIN MENU**<br> **SHOP CONTROL**<br> **SHOP CONTROL**<br> **SHOP CONTROL MAIN MENU**  GREETING CARD **LETTERHEAD<br>BANNER<br>SCREEN MAGIC GRAPHIC EDITOR** . **SETUP**  I **USE** • \_. **AND <RETURN> TO MAKE SELECTION. OR. USE JOYSTICK OR KOALA PAD.**

**2.** 

Whatever you decide to print out, your starting point will always be The Print Shop's main menu. The main menu is where you select the various modes of The Print Shop, each one offering nearly unlimited opportunities for creative, useful production.

The degree of your creative involvement with each piece you produce with The Print Shop is entirely up to you. You can, for example, simply print out a ready-made greeting card personalized only with the name of the person who will be receiving it, or you can print your own creation: a card that has been personalized from front to back with your own graphics and words.

At the heart of The Print Shop are its specialized "modes" and its many design elements: simple to elegant border designs, icons and symbols for any occasion, and decorative typefaces in different sizes and styles that you assemble automatically with a few quick taps of your keyboard, joystick or Koala Pad. You 'll be able to arrange these elements so they communicate exactly the message you want to get across, no matter what the purpose or occasion.

You will stun your friends and associates with what you are able to produce using the Graphic Editor and the Screen Magic mode that lets you superimpose letters on graphics. You will be able to produce in minutes what would take a graphic artist hours to produce.

After first choosing and assembling the various graphic elements of your piece by means of The Print Shop's step-by-step menus, you can turn your attention to writing your message. Using The Print Shop's convenient text-editing and formatting features you'll be able to select, line by line, the size, position, and form (solid, outline or 3-D shading) of your words.

With.your card designed and written, all that remains is to print it. The Print Shop's sophisticated capabilities make it easy and automatic.

**SELECTING MENU ITEMS** All of the menus in The Print Shop function in the same way. You are presented with a list of options from which you must choose. To select a particular option simply move the highlighter to light up your choice. Then press RETURN.

> You can move the highlighter up and down the menus in one of three ways: using keyboard, two-button joystick, or Koala Pad control.

**Using Keyboard** Press the arrow keys that are indicated on the screen. You can move up and down through the list. Once your selection is highlighted, press RETURN. At any time you may backtrack to review or change any earlier answers by pressing ESC one or more times.

**Using Joystick** Push the joystick lever up and down to move the highlighter up and down the list. The two buttons on the joystick may be used in place of RETURN and ESC on the keyboard.

**Using Koala Pad** To move the highlighter up the list, apply pressure to the topmost drawing surface of the Koala Pad, using the stylus pen. Apply pressure to the lower edge of the drawing surface to move down the list. Pressing the center of the Pad will not move the highlighter reliably. The two buttons on the Koala Pad may be used in place of RETURN and ESC.

> **Note: To activate the Koala Pad, plug it into your computer before starting up the program. Having both a Koala Pad and joystick connected at the same time might confuse the computer.**

## **GREETING CARID**

The Greeting Card mode of The Print Shop allows you to create beautifully designed cards in a few simple steps. Each card you make can be personalized inside and out, and will be printed with only one pass through your printer.

If this is your first time using The Print Shop, following the instructions in this section will allow you to become familiar with most of the creative elements you will be using later in other modes of The Print Shop.

**MAKING A GREETING CARD** To make a greeting card highlight "Greeting Card" on The Print Shop's Main Menu. Then press RETURN. If you have not already read "Using The Print Shop" (section 2), read it now to learn how to use your keyboard, joystick or Koala Pad to highlight options throughout The Print Shop.

> The Greeting Card mode gives you the choice of designing your own original cards or printing a selection of ready-made "canned" cards. If you want to start printing a "canned" card right away, skip ahead to "Ready-Made Cards" at the end of this section. If you want to create your own custom card, however, select "Design Your Own" on the Greeting Card menu and continue following these step by step instructions. It is a good idea to sit at your computer and actually make a card as you read.

**DESIGN YOUR OWN** Choosing this option lets you create a one-of-a-kind card for any occasion. The program will walk you through a series of choices. First you will design the "front" of the card, then the "inside" of the card. In many cases the menus actually illustrate the options available to you. It's a good idea to write down on a piece of scratch paper what you want to say on the front and inside of your card before you begin.

**CHOOSE A BORDER** Begin by choosing a border for the front of your card. Each of the border designs is illustrated on screen as you run through the menu. After reviewing the possibilities and highlighting your choice, press RETURN . These are the border designs available to you:

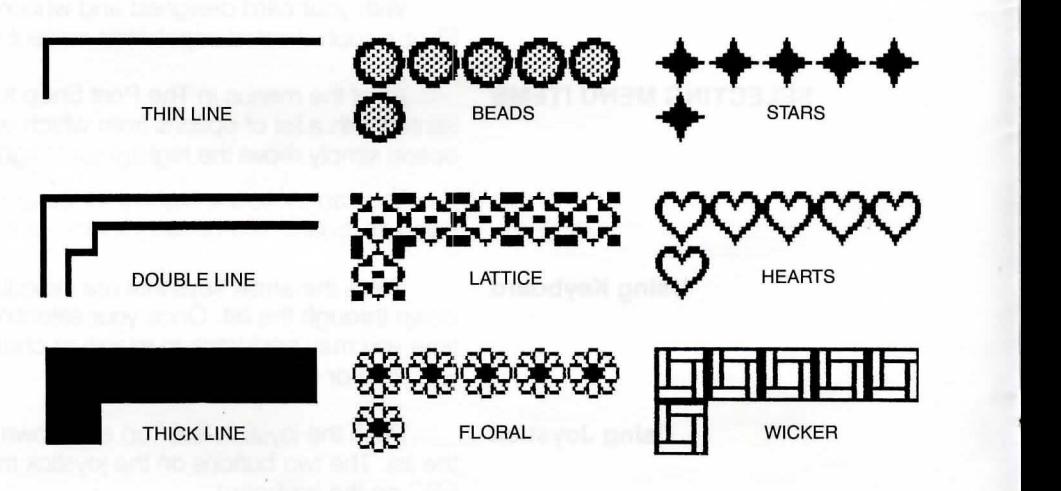

**CHOOSE A GRAPHIC** Next, select the graphic you want to use on the front of your card. A "graphic" is a picture or design you can include in your card. You may choose a graphic by picture, by number, or from another disk if you have created a graphic using the Graphic Editor (see section 8). Each graphic is represented by its picture and number on The Print Shop's reference card. If you do not want a graphic on the front of your card, select "No Graphic" and press RETURN.

**By Picture** Selecting this option lets you review The Print Shop's entire collection of graphics and patterns. Move the highlighter up and down the list to view your library of options. Each time you highlight "See More Choices" at the bottom of the screen, and press RETURN, you will be able to view an entirely new set of graphics. The graphics menus repeat once you have seen them all.

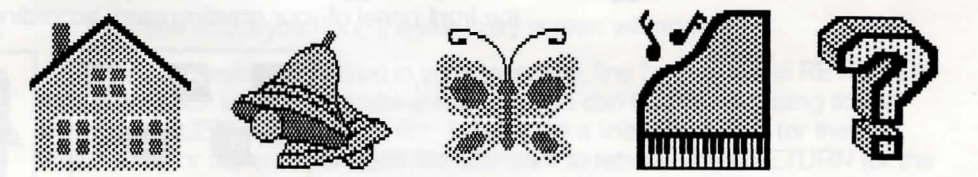

The last screen of graphics shows ten abstract patterns: Pattern A through J. "Patterns" are small graphic designs or segments, that when printed side by side, create interesting mosaic designs. If you select a pattern from The Print Shop's selection, you will jump directly to the next stage of making a cardselecting a typeface or "font" for the front of your card. (See "Choose A Font" below.) If, instead of a pattern, you choose a graphic picture or icon, you will then have to select the size and positioning of your symbols before you continue.

**By Number** You may find it faster to call up a desired graphic by number, rather than browsing through all the menus to highlight the one that you want. A code number for each graphic is listed on The Print Shop's reference card. Simply enter the code number of the graphic you want to use and press RETURN.

**From Other Disk** This option allows you to select a graphic that you have created using The Print Shop's Graphic Editor. For more information, refer to section 8 of this manual.

**SELECT GRAPHIC SIZE** Each of the picture graphics is available in three different sizes: small, medium and large. Highlight the size that you would like to work with and press RETURN to continue.

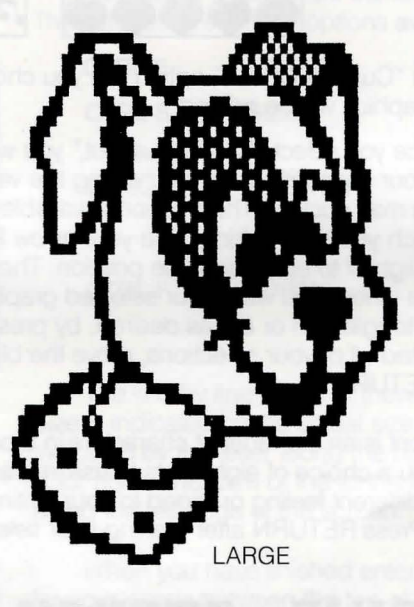

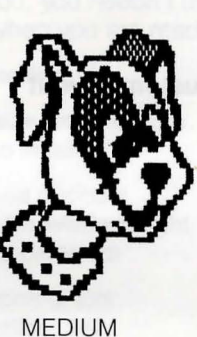

SMAL<sub>I</sub>

**SELECT GRAPHIC LAYOUT** The graphic layout options available to you depend on the graphic size you have selected. "Medium" and "Small" graphics present you with multiple layout options: "Staggered," "Tiled," and "Custom ."

Note: The Staggered, Tiled, and Custom Layout options are not available when working with a large sized graphic. With a large graphic you have only one picture to work with. And that single graphic will automatically be centered on the front panel of your card.

**Staggered** The "Staggered" option evenly places 13 small or 5 medium-sized icons on the front panel of your greeting card, according to this standard arrangement:

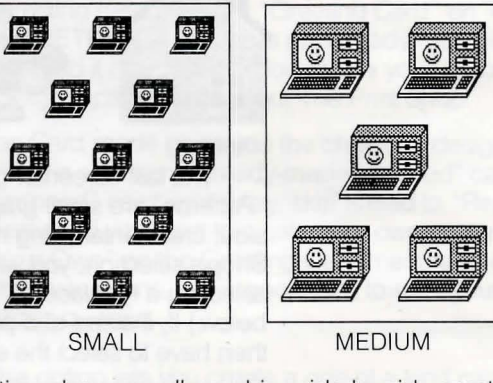

**Tiled** The "Tiled" option places small graphics side by side creating a mosaic appearance similar to the effect you get by using one of the ten graphic patterns described earlier.

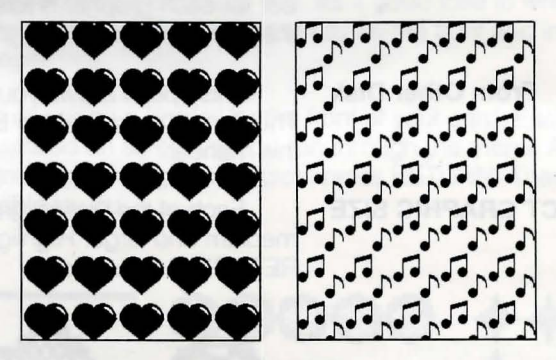

### **Custom Layout** The "Custom Layout" option lets you choose how many small or medium

sized graphics will be printed. Once you select "Custom Layout," you will see on your screen a representa-

tion of your card with squares showing the various positions that your graphic symbols may occupy. The positions available differ according to the graphic size with which you are working. Use your arrow keys, joystick or Koala Pad to move the highlighter to each available position. Then press RETURN to highlight the positions where you want your selected graphic image to appear. Each position may be toggled on or off, as desired, by pressing RETURN. When you have highlighted all of your selections, move the blinking highlighter to DONE and press RETURN.

**CHOOSE A FONT** A font is an alphabet of characters in a particular typeface. The Print Shop gives you a choice of eight fonts to use in creating your card. Each one lends a slightly different feeling or mood to your writing. To view each font simply highlight it. Press RETURN after making your selection:

# ~k~~I~ **STENCIL PflRTY NEWS BLOCK TYPEWRITER TECH RSVP**

The fonts vary in size and are arranged top to bottom on the menu, from largest to smallest. If you have long or numerous words in your message, select a font lower down on the list. You may only use one font per page. However, certain variations are possible. Each font is available in solid, outline and 3-D forms and two sizes. This is explained in the paragraphs below.

### **TYPE YOUR MESSAGE**

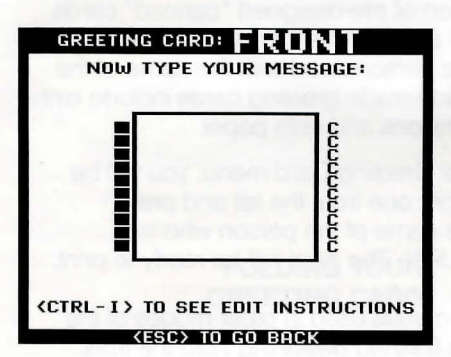

### **EDITING AND FORMATTING COMMANDS**

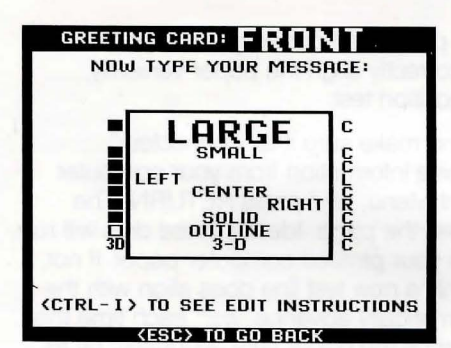

### **CENTER TEXT TOP TO BOTTOM**

After you select your font, the text entry screen will appear.

Use your keyboard to type in your message, line by line. Press RETURN at the end of each line. If you make a mistake, you can backspace using the left arrow (or DELETE key on lie or lie). To back up a line, press ESC (or the up arrow on lie or lie) once for each line you want to retreat. Press RETURN (or the down arrow key on the lle or llc) to go down a line at a time or to skip lines. When you have finished entering your message, press RETURN until the cursor moves down to the bottom of the screen .

You may notice that the size of the text window is different, depending on which font you choose. This is because each typeface is a slightly different size. The program accounts for these differences in size and will not allow you to type in more characters than will fit on your card. For example, RSVP is a larger typeface than TYPEWRITER. You will be able to write fewer words using it than you would using TYPEWRITER. Because of this, the RSVP text window is smaller than the one that appears when you select the TYPEWRITER font. If you are unable to fit what you want to say into the text box that appears, choose a smaller font (one further down on the font list) and try entering it again. Remember, you can back up to the font selection screen by pressing ESC a number of times.

By typing CTRL-1 for "instructions," (hold down CTRL and press I), you will be able to view a list of special editing and formatting commands that are available to you line by line in the text editor. These commands let you position each line of text (left, right, or center), choose the form of each line (solid, outline or 3-D) and select the size of type on each line (large or small).

If these commands are confusing to you, you needn't use them right away. They are just a series of options available when you are ready to use them.

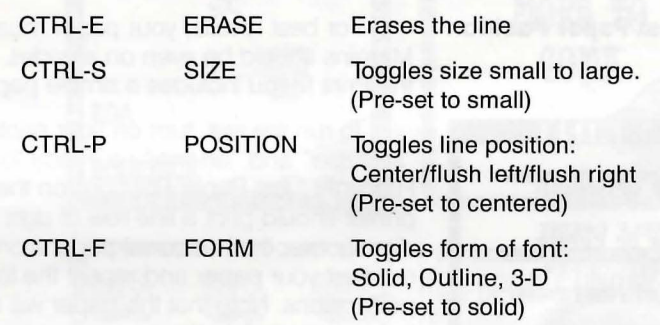

The line by line status of these formatting options is indicated on screen. Size is indicated by the actual size of the letters in the text window. Position is indicated by the letter along the right edge of the screen: C for center, L for left, R for right. The form of the font is indicated by the solid, outline or 3-D block along the left edge of the screen.

When you have finished entering your message, you can automatically center your words between the top of the screen and the bottom of the screen by highlighting "yes" when the centering question appears.

/

### **DESIGNING THE INSIDE OF YOUR CARD**

With the above steps completed, you have finished designing the "front" of your greeting card! Now you need to design the inside of your card.

The inside of your card is composed in exactly the same way as the front. The same sequence of choices is repeated. Once again there are prompts to guide you through every step. If you have any questions just refer to the instructions above. When you have finished designing the inside of your card, your card will be ready to print. See "The Print Menu " instructions below.

**READY-MADE CARDS** The Print Shop comes with a collection of pre-designed "canned" cards, which are ready-to-print. While they don't allow for the creative satisfaction of designing your own, most of them can be personalized with the name of the person who is to receive them. These ready-made greeting cards include birthday and holiday greetings, as well as invitations and note paper.

> If you select this option from the initial Greeting Card menu, you will be asked which canned card to print. Highlight one from the list and press RETURN. You will be asked to type in the name of the person who is to receive the card. Do so, then press RETURN . The card will be ready to print.

program. You will reach it when you have finished designing both the front and the inside of your card, or have selected one of The Print Shop's

### **THE PRINT MENU** The Print Menu is similar to the print menus used in other modes of the

### **Give Yourself Credit** When making a greeting card, the Print Menu lets you compose a personal-

"canned" cards.

then press RETURN.

### **Note: You can type in up to two full lines on the screen. This will be printed as a single line on the back of your card.**

### **Set Number Of Copies**

**Test Paper Position** 

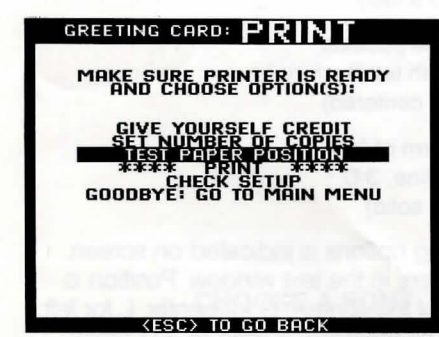

Next, the Print Menu lets you select the number of copies you want to print. If you simply ignore this question, one copy will be printed. Answer this question only if you want to print more than one copy.

ized message or credit, which will be printed in small lettering on the back of the card. Simply type in your message (such as "DESIGNED BY ALISON BAKER"),

For best results, your paper must be positioned correctly in the printer. Margins should be even on all sides. To correctly align the paper vertically, the Print Menu includes a simple paper position test.

To run the test, turn on your printer and make sure it is "connected," "selected" and "on-line," i.e. ready to receive information from your computer. Highlight "Test Paper Position" on the Print Menu, and press RETURN. The printer should print a fine row of dots across the page. Ideally, these dots will run directly over the horizontal perforations on your pinfeed computer paper. If not, readjust your paper and repeat the test until a new test line does align with the perforations. Note that the paper will automatically advance  $1/z''$  each time this test is repeated. In this way, you may advance the paper very accurately by repeating this test a number of times. It is best to turn off some printers (such as Epson) before manually advancing paper with the carriage knobs.

When the paper position test proves that the print head is aligned correctly (along the perforations), you are ready to print your greeting card.

Note: The thermal print head on the Apple Scribe printer blocks the fine line of dots from view. Trial and error, rather than the paper position test is recommended for correctly aligning paper in the Scribe.

**Check Setup** This allows you to verify or revise your system setup information should the need arise, without your having to abandon your work and restart the program.

**\*\*\*\*\*** When your greeting is ready to print, your printer turned on, and the paper accurately aligned in your printer, highlight "Print" and press RETURN.

> The word "THINKING" will appear on the screen, as the computer starts assembling the components and "drawing" them in the computer's memory. After a few moments, the word "PRINTING" will appear on the screen, and your creation will begin to be printed on the paper. Don't be alarmed when your first greeting card starts being printed upside down. It will be straightened out when you fold it. (See "Folding Your Greeting Card" below.)

**Note: Your printer may pause halfway through each panel to allow time for more "THINKING." Don't worry. This is normal.** The Print Shop 'Will resume "PRINTING" in a moment. If your computer or printer has a buffer, the "THINKING" message might be displayed on the screen as your printer is still printing. Also note that you may interrupt printing at any time by pressing ESC.

### **Note: When printing multiple copies, allow the printer to rest periodically to avoid overheating the print head.**

### **FOLDING YOUR GREETING CARD**

When the entire greeting card page is printed (half upside down, half rightside up in alternate corners), carefully remove it from the printer and fold it in quarters. **Be careful not to smear the ink as you do this.** Then tear off the perforated edges. Your finished card will have a message on the front, the inside, and an optional credit line on the back!

You may print another copy of the card right away, by selecting "Print" once again, or go back to the Main Menu by selecting "Goodbye: Return to the Main Menu."

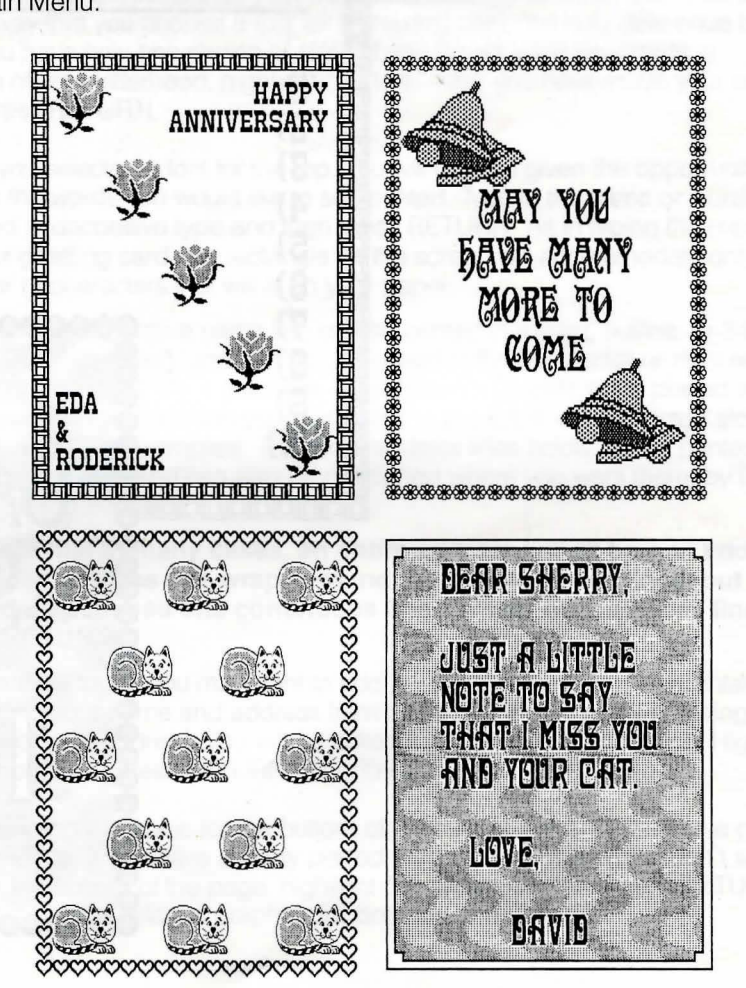

(For more examples, see back of manual)

**EXAMPLES:** 

The Sign mode of The Print Shop lets you produce attractive full-page signs. All the signs you used to make with stencils, presstype or marking pens can now be made in a fraction of the time. Schools will find Print Shop signs an effective way to announce club meetings and activities. If you have a small business and used to pay someone to make professional signs, you are going to need to re-write your budget: The Print Shop will allow you to produce eye-catching signs at almost no cost. The Sign mode can also be used to create report covers, shopping lists, or flyers for your garage sale.

Signs created with The Print Shop can incorporate any of the graphic images supplied with the program, or any original designs you create with The Print Shop's Graphic Editor (see section 8).

**MAKING A SIGN** The step-by-step instructions for making a sign with The Print Shop are exactly the same as those outlined earlier for making a front or inside panel of a greeting card. A sign is simply a greeting card panel blown up to full page size. In the Sign mode, as in the Greeting Card mode, all the instructions and choices appear on the screen. If you get stuck, simply refer to Section 3 of the manual and follow the instructions supplied there.

### **EXAMPLES:**

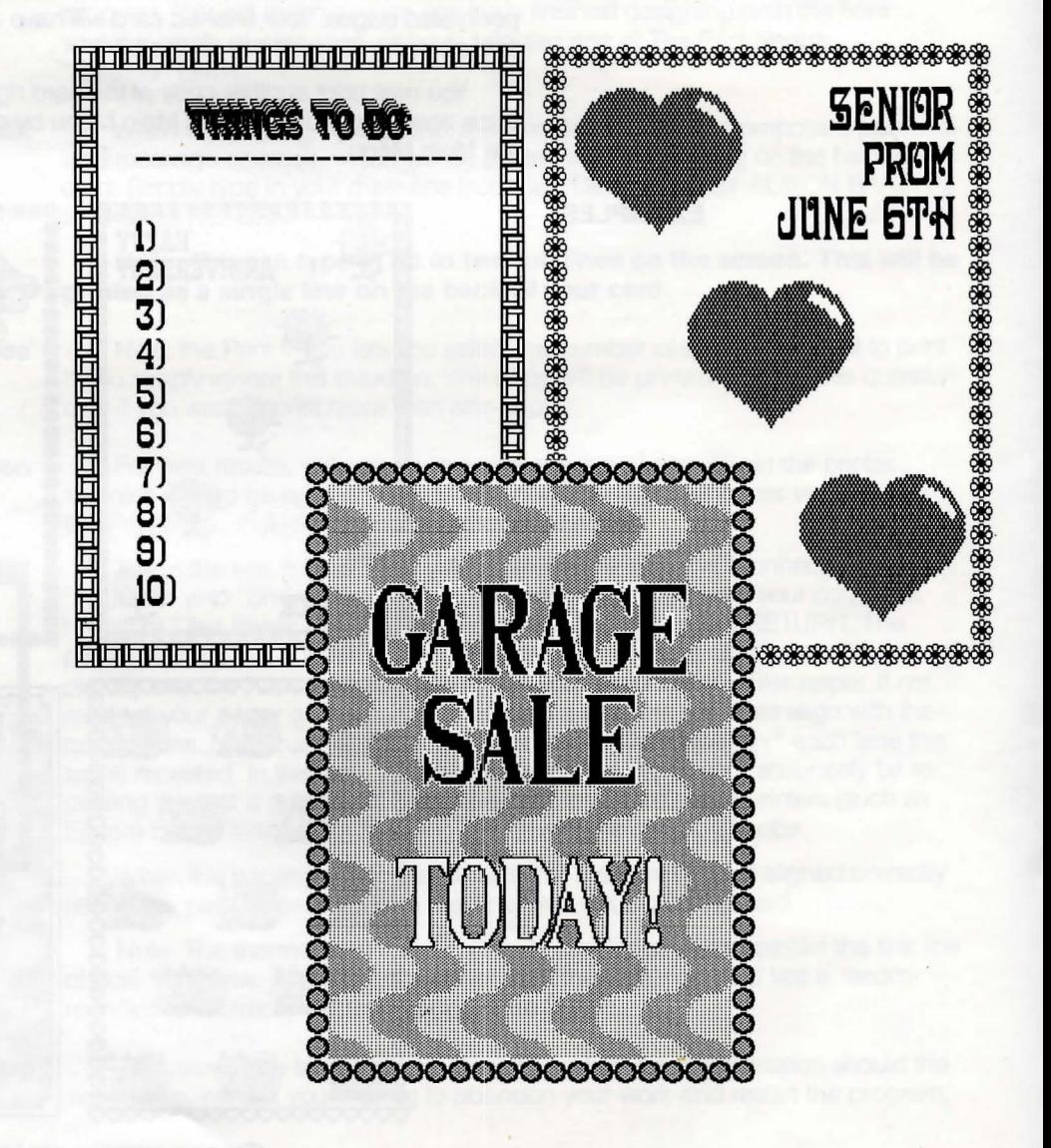

**4.** 

## **LETTERHEAD**

tion, press RETURN.

The Letterhead mode of The Print Shop lets you produce custom designed letterhead and stationery for business use and personal correspondence. The letterhead or stationery you create with The Print Shop will look neat and professional, with a line of large, decorative type at the top for your personal or company name, followed by up to three lines of easy-to-read smaller type for your address or slogan. The same options-one decorative line and three smaller address lines-are available for the bottom. In addition, your letterhead can include a picture or logo from The Print Shop's wide selection of icons or an original logo that you create using the Graphic Editor. (See section 8.)

**MAKING A LETTERHEAD** Begin by highlighting "Letterhead" on The Print Shop's Main Menu. Then press RETURN. First you will design the top of your letterhead, then the bottom. The process is the same for both.

**Choose a Graphic (Top)** If you want to print a logo or picture on the top of your page, start by selecting a graphic-by picture, by number, or from another disk. This selection process works just like the one described in section 3 for selecting a graphic for use in a greeting card. If you do not want a graphic on the top of the page, highlight "No Graphic" and press RETURN.

**Select Graphic Position** If you have selected a graphic for the top line, you may position the graphic in a number of ways. The options are shown on the screen as you move the highlighter up and down the menu. Highlight the positioning you prefer and press RETURN.

> same way that you choose a font for a greeting card, the only difference being that you have only one choice of size. If you do not want any words at the top of your letterhead, highlight "no font." After you have made your selec-

**Choose Font For Name Line** Choose the typeface for your one line of decorative type. This is done the

**Name And Address Lines (Top)** If you selected a font for the top, you will now be given the opportunity to type in the words you would like to see printed. Type in the name or words to be featured in decorative type and then press RETURN. As in typing the message on your greeting card, the rectangle on the screen will accommodate only the number of characters that will fit on your paper.

> The top, decorative name line can be printed in a solid, outline, or 3-0 form (use CTRL-F to select), and can be positioned to the left, center or right side of the page (use CTRL-P). If you have just selected a graphic to be placed in the left corner, and you position your name line to the left, it will be printed alongside the graphic. (See Examples). The three address lines below will be printed in a standard typeface and can also be positioned where you want them, by using the CTRL-P command.

**Note that in many cases, an entire address will fit on one address line. Each address line wraps around the screen to two lines, but is printed on paper as one continuous line. To skip over address lines, press RETURN.** 

An extra touch you may want to add to your letterhead is a horizontal line separating your name and address from the rest of the page. After typing the last line of your address, you will be asked if you want to add this line. Highlight your choice and press RETURN to continue.

**Choose a Graphic (Bottom)** Selecting a graphic for the bottom of your sheet is exactly the same process as for the top. If you have already placed graphics on the top and don't want any on the bottom of the page, highlight "No Graphic." Then press RETURN. You may choose different graphics for both top and bottom.

**s.** 

**Select Graphic Position** You have the same choices that were available for the top of the page. Again, the menu illustrates these for you . Make your selection and press RETURN. **Choose a Font (Bottom)** Choose a font for the name line, if desired, the same way you choose a font for the top. **Name And Address Lines (Bottom)** Again, you have the same options that you had for the top of the letterhead-one decorative name line and three address lines. You may use these address lines for anything, or skip over them if you want.

**Printing Your Letterhead** When you have finished designing both the top and bottom of your letterhead, use the letterhead Print Menu to print your creation. Be sure to test paper position first (see section 3). An idea: You might want to print multiple copies of a letterhead you like. That way you can create a batch of continuous letterhead for use later with your word processor.

### **EXAMPLES:**

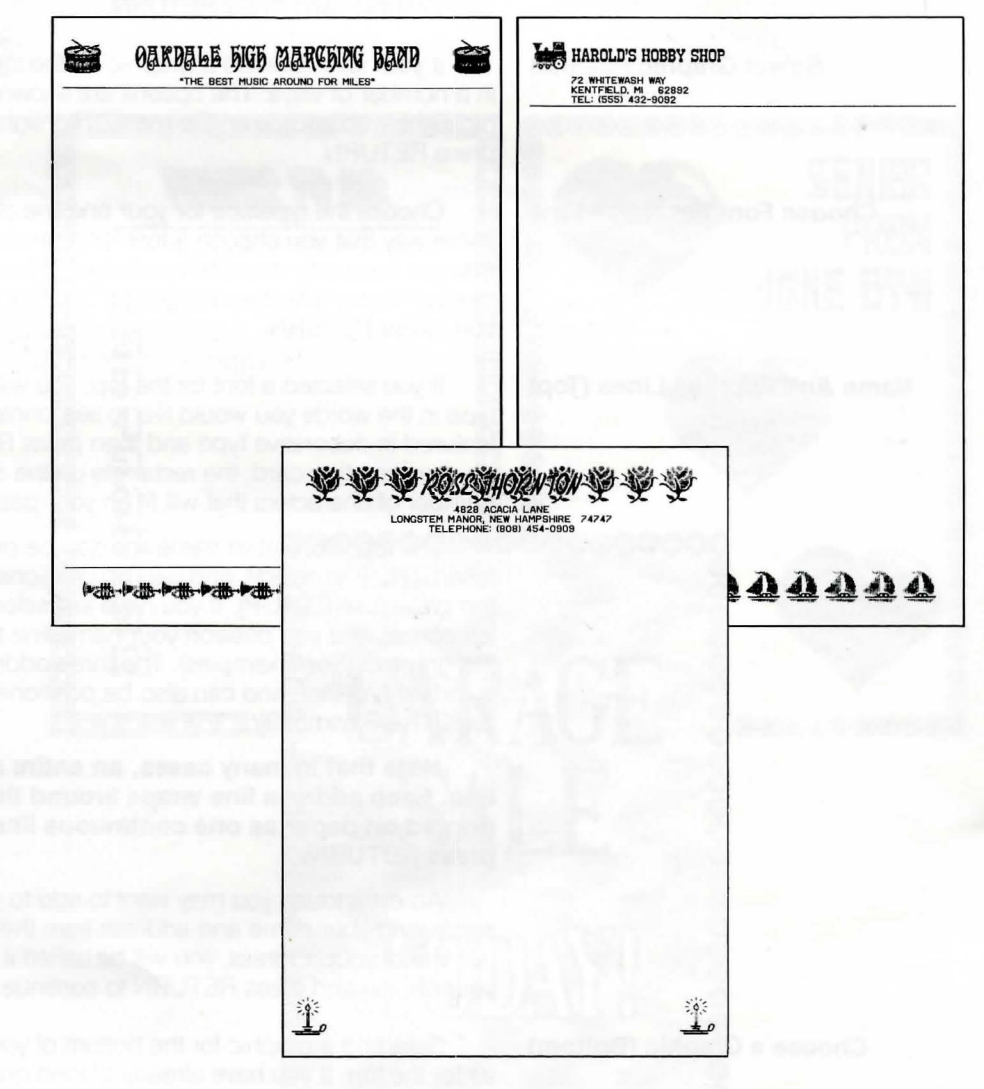

## **BANNER**

The Banner mode of The Print Shop lets you print out letters and graphics horizontally to create banners of unlimited length. The large format letters and graphics are sure to get your message across, no matter what the occasion. Banners made with The Print Shop are perfect for celebrating birthdays, bidding "Bon Voyage,'' or welcoming friends or relatives in a way they'll never forget. Banners may be used to advertise a benefit car wash or bake sale, or to cheer on the team at the Friday night game. Banners can also be an effective sales tool, to advertise seasonal sales or weekly specials.

**MAKING A BANNER** Begin by highlighting "Banner" on The Print Shop's Main Menu. Then press RETURN.

**Choose A Font** Select a typeface in the customary way by highlighting your choice and pressing RETURN. You can use any of The Print Shop's eight fonts for your banner.

**Choose Form Of Font** The large letters for your banner are available in solid or outline styles. Highlight your choice and press RETURN.

**Type Your Message** Now type in the words that you want to appear on your banner. Although you will be typing up to two lines on your screen, your letters will appear in a single line on your banner. If your message is too long to fit in the text entry rectangle, just type in the words that do fit. Then, after printing your banner, create a "second" banner that includes the additional words, and print out the second banner where you left off with the first. Two (or more) sections can be chained together in this way. You may use this "chaining" technique to create shorter banners that have mixed fonts, as well.

**Choose A Graphic** Choosing a jumbo graphic for your banner is done exactly as it is in the Greeting Card mode. (See section 3.) Make your choice (by picture, by number, or from another disk) and press RETURN.

**Choose A Graphic Position** Your graphic can be printed before, after, or both before and after your message. Highlight your choice and move on to the Print Menu by pressing RETURN.

> If you want to combine several different graphics in one banner, use the chaining technique described above in "Type Your Message."

### **EXAMPLES:**

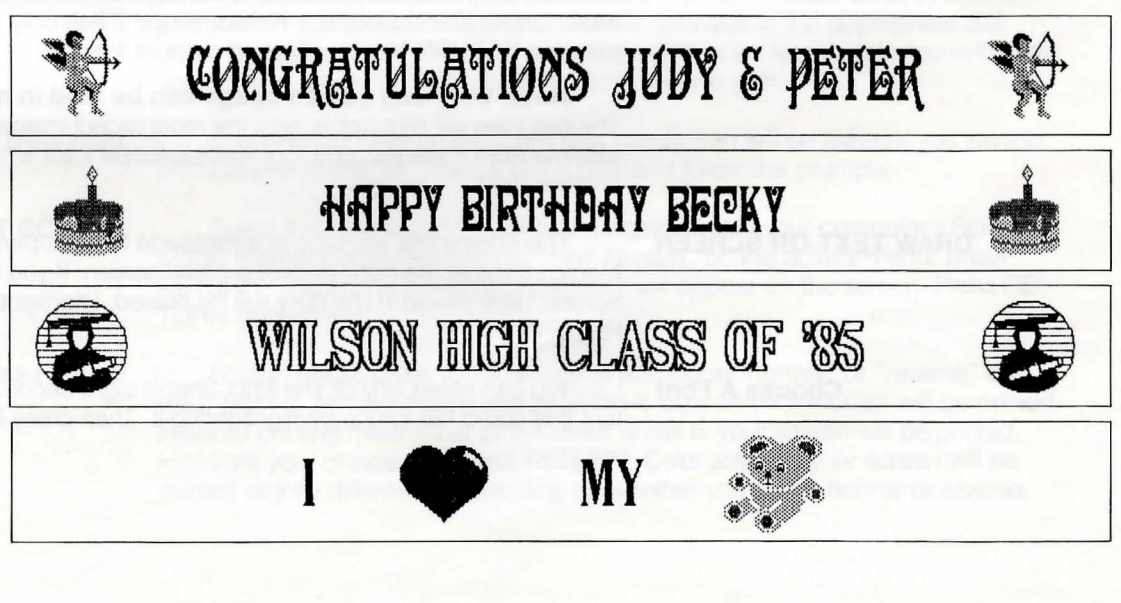

**6.** 

## **SCREEN MAGIC**

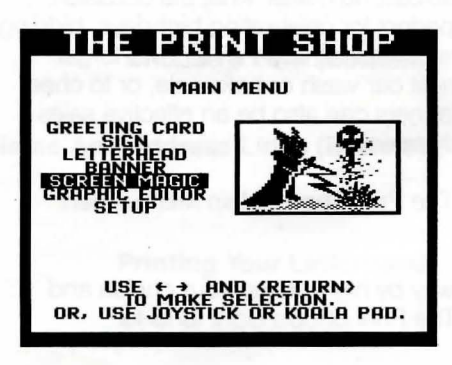

The Screen Magic mode is a powerful screen printing program-and more! As a screen printing utility, Screen Magic lets you print out, in perfect proportion, any normal hi-res graphics image you may have created (and saved to disk) using another graphics program. This hi-res image will be printed out without any distortion; a circle on your screen will come out truly circular when printed on paper. (Few screen printing programs can claim this.) Furthermore, Screen Magic translates each different color into a unique shade of gray when it's printed. Your black and white "screen dumps" (i.e. printouts) will look more detailed and vibrant than ever!

This screen printing capability alone justifies the name Screen Magic. But it's only the beginning. You can have a lot of fun and can print out many interesting pieces using Screen Magic even if you 've never heard of "hi-res" or "screen dumps," and even if you don't know a "graphics program" from an "intelligent interface card."

That's because Screen Magic has a collection of colorful kaleidoscopic images already built-in and ready-to-print! These dazzling kaleidoscopes will turn your computer into the center of attention at parties. And you can freeze the kaleidoscopic images in motion and print them out automatically-with or without decorative lettering superimposed.

**USING SCREEN MAGIC** Highlight Screen Magic on the Main Menu and press RETURN. Screen Magic will load into memory, and the Screen Magic menu will appear.

> The Screen Magic menu includes five choices: "See Kaleidoscopes," "Draw Text on Screen," "Get Screen," "Save Screen" and "Print Screen."

**KALEIDOSCOPES** The "See Kaleidoscopes" option lets you view twelve different kaleidoscopes, and freeze them in motion. You can then print them out, with or without decorative text superimposed.

**Kaleidoscope 1** Kaleidoscope 1 is actually a series of eleven pulsating patterns which can be viewed, frozen, and printed in the ways described above. While Kaleidoscope 1 is running, press RETURN to move to another of the eleven ever-changing patterns. Press ESC to freeze the screen at any time. The "frozen" screen image will be saved temporarily in the computer's memory for use with the other Screen Magic menu items, and you will go back to the Screen Magic menu.

**Kaleidoscope 2** Kaleidoscope 2 is a continually changing series of geometric shapes which, like the patterns in Kaleidoscope 1, can be viewed, or frozen for use in various ways. Unlike Kaleidoscope 1, Kaleidoscope 2 has only one starting point, and pressing RETURN has no effect on color or form.

> Note: Only one screen image can be held in memory at a time. The program will remember only the most recent image you've selected, whether from Kaleidoscope 1 or Kaleidoscope 2 (or a hi-res graphic screen from another disk).

**DRAW TEXT ON SCREEN** This choice lets you type in a message to be superimposed over the Screen Magic image in memory, or over a blank screen. If you choose "Blanked Screen," any image in memory will be erased. Highlight your choice and press RETURN.

**Choose A Font** You can select any of The Print Shop's eight decorative fonts. Choose the font that you'd like to use by highlighting it. Then press RETURN.

**Type Your Message** After you select your font, a text entry box will appear on the screen. The number of lines and the number of characters each line will hold varies depending on the font you have chosen. This is because the different fonts vary in size. Press CTRL-1 (for "instructions") to review a list of editing features available to you at this time. These have already been described in section 3 of this manual, the only difference being that 3-0 form is not available in this mode.

**Center Text Top To Bottom?** After entering your text, press RETURN enough times to advance to the bottom. You will then be asked if you want to center your text top to bottom. This question is omitted if both top and bottom lines are used. Move the highlighter and press RETURN, as desired.

### **Viewing Your Text On The Screen**

After completing the preceding steps, your text will be drawn in screen memory-and on the screen! This takes a few moments, and it is very interesting to watch. It is similar to the "THINKING" process that occurs invisibly before printing in other modes, only this time it is on the screen for you to observe and enjoy. When the text is fully drawn on the screen, press RETURN to continue. Your Screen Magic screen is ready to print. Use the "Print Screen" function described below.

### **GET SCREEN**

This option lets you load into memory a hi-res screen image created with The Print Shop or another graphics program. Once loaded into your computer's memory it can be printed out, with or without text superimposed, as described above.

To "get" a screen from another disk, place the data disk that contains the picture in drive 1 or drive 2, depending on your system setup. (The correct drive number will be prompted on screen.) Then carefully type in the name of the picture. For a list of the names of all of the retrievable graphic pictures on a disk, press RETURN. A list of file names will appear.

**Note: Some interesting sample picture files are included on the back side of The Print Shop disk.** "Get" these screens and use them by following the instructions above.

**SAVE SCREEN** This option allows you to save to disk a screen that is currently in your computer's memory. This image can be a "frozen" kaleidoscope, a graphics and fancy font combination, or a fancy font on a blank background.

> To use it, highlight "Save Screen" and press RETURN. You will be able to view the screen currently in your computer's memory. Press RETURN again, and you will be asked to place an initialized data disk in the appropriate disk drive. Do so and close the drive door. Then type in an appropriate name for your screen, and press RETURN to save your screen to disk.

**Initialize Data Disk** If you do not have an initialized disk handy, you will be asked if you want to initialize one. If you do, insert a blank disk and follow the prompts.

**PRINT SCREEN** Select this option to print out any imagery held in your computer's Screen Magic memory. After highlighting "Print Screen" on the activity menu, press RETURN. The image currently in memory will appear on the screen. Press RE-TURN to continue.

### **Print Image** Screen Magic gives you a choice of printing in "normal" or "reverse" contrast. Normal printing means that all of the lit dots on your monitor will be printed. Reverse printing means that all the black areas of your screen will be printed. Highlight your choice and press RETURN. Color areas of your screen will be printed slightly differently depending on whether you select normal or reverse.

**Draw Frame Around Screen** 

You may print a black, rectangular frame around your graphics by choosing this option. Unlike the "borders" available in other Print Shop modes, there is only one frame style in Screen Magic: a single black line. Highlight "Yes" or "No" and press RETURN. You are now ready to print!

### **Print On Top Or Bottom Half Of Paper**

The Screen Magic Print Menu looks very much like the Print Menu described in section 3 of this manual. However, there are two items that are unique to the Screen Magic mode: "Print On Top Half Of Paper" and "Print On Bottom Half Of Paper."

Because Screen Magic printouts fill only half of an 81/2 by 11 inch page, you can specify which half of the page you want the printing to fall on. This can be used to create single fold, half page greeting cards. By printing on the bottom half of the sheet, each page, upon being folded once lengthwise, will produce an attractive, single fold card with a printed front panel and a blank interior. You may also print two signs on one sheet of paper by printing the first on the top half and the second on the bottom.

**EXAMPLES:** 

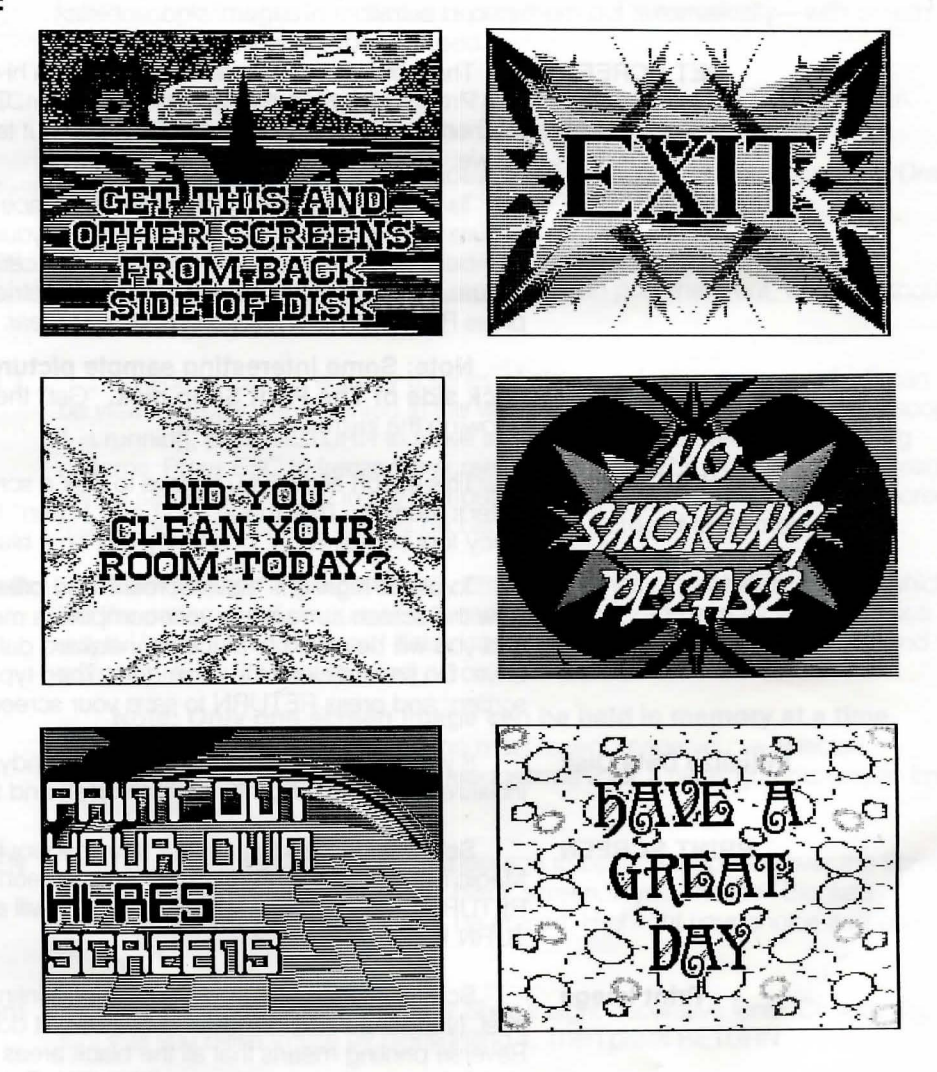

## **8. GRAPHIC EDITOR**

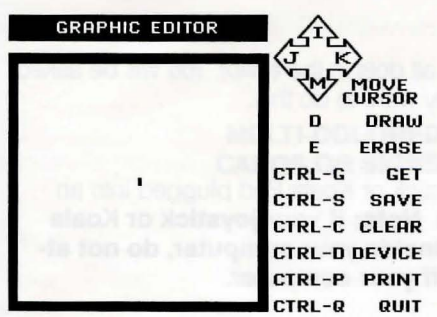

 $X = 43$   $Y = 25$ 

**USING THE GRAPHIC EDITOR** 

The Print Shop's Graphic Editor lets you modify the program's library of graphics (tile patterns and pictures), or create your own original graphics from scratch, using keyboard, joystick or Koala Pad control. By saving your created graphics to disk, you can then use them to make customized greeting cards, letterheads, banners and signs. Your graphics may be used in small, medium or large sizes; in tiled, staggered and custom layouts; it's all up to you!

Highlight "Graphic Editor" on The Print Shop's Main Menu. Then press RETURN. The Graphic Editor screen will appear.

Listed at the right side of the screen are the keyboard commands you can use. The large rectangular box toward the left represents the drawing surface you have to work in. The blinking cursor in the middle of the box is the tip of the "pen" you will be drawing with. Finally, at the bottom of the screen are numbers indicating the X and Y coordinates of the cursor. You may use these numbers to track the cursor's precise position on the screen. For example, count the numbers on the screen when you want vertical stripes exactly five pixels apart.

**DRAWING A GRAPHIC** To draw a graphic, you simply move the cursor around the screen, using keyboard, joystick, or Koala Pad, and turn on or off the individual dots. Just how this works varies slightly depending on the control device you are using.

**Using Keyboard** Move the cursor by pressing your computer's arrow keys (or the I, J, K and M keys). Press D (for "draw") when you want to draw a dot. Press E (for "erase") when you want to erase one. Then move the cursor to the next screen position and repeat the process.

**Using Joystick** Move the cursor around the screen by pushing the joystick lever up, down, left or right, or any point in between. One of the two joystick buttons acts the same as the D key; press it and a dot will be drawn where the cursor is currently positioned. The other joystick button erases dots. You may draw or erase in a continuous line by holding down the "draw" or "erase" buttons while moving the joystick lever.

**Using Koala Pad** Move the stylus that came with your Koala Pad across the pad, pressing firmly, to move the cursor. To draw a dot at the present cursor position, press the left button. To erase a dot, position the cursor where desired and press the right button. To draw and erase continuously, hold down the "draw" or "erase" button while moving the stylus.

> If the program was started up before attaching the Koala Pad to the external joystick port of your computer, or if the Koala Pad is not functioning properly, press CTRL-D (for "device") to reactivate Koala Pad control.

**GRAPHIC EDITOR COMMANDS** The other Graphic Editor commands listed on the right side of the screen work in the following ways:

CTRL-G GET

This lets you bring into the editing box a graphic from the original Print Shop disk or from a separate data disk on which you have saved Print Shop graphics.

**Note: Only graphics created with The Print Shop's Graphic Editor can be retrieved. You may not use other graphics programs for this purpose.** 

### CTRL-S SAVE

This lets you save your graphic creations onto standard, initialized (DOS 3.3) disks. You will be asked to name each graphic you create. Be sure to use a different name for each graphic. If you do not have an initialized disk handy, you will be asked if you want to initialize one.

**Note: Before you can use an original or modified graphic in other Print Shop modes, you must first save it to disk.** 

### **CTRL-C CLEAR**

This clears the editor screen, erasing all dots in the editor. You will be asked to press RETURN to confirm that you really want to do this.

### **CTRL-D DEVICE**

This lets the program recognize a joystick or Koala Pad plugged into an exterior port after the program was started. **Note: If your joystick or Koala Pad needs to be plugged in to a port inside your computer, do not attempt to do so without first turning off your computer.** 

### **CTRL-P PRINT**

Press CTRL-P to print the graphic currently in the editing box. This allows. you to examine how it actually looks on the page. CTRL-P offers immediate feedback.

### **CTRL-Q QUIT**

Press CTRL-Q when you want to exit the Graphic Editor. Before quitting, make sure you have saved to disk any graphics that you want to preserve. Of course, there is no need to save The Print Shop's original graphics; they are permanently saved on the program disk.

If you want to modify one of the original Print Shop graphics, bring it into the editing box by pressing CTRL-G (for "get"). You can select a graphic by · picture, by number, or from another disk. Try "getting" various graphics and modify them slightly. Make the ice cream cone drip. Put eyes in the skull. Add more candles to the birthday cake. The Graphic Editor lets you have fun and be creative without starting from scratch.

It is useful to study the existing graphics in order to learn about successful drawing techniques. You can learn a great deal about what styles and techniques produce good results by looking at the examples provided. When creating your own original designs using The Print Shop, consider these pointers:

If you are going to be mixing graphics and lettering, don't include large areas of solid black in your graphics. Use checkerboard patterns in varying densities to achieve the shadings you desire.

When creating a graphic, try to fill the graphic box as fully as possible. This . produces larger graphics and more satisfying "tile" effects.

**DAVID** 

Try creating freeform, abstract drawings and then printing them as tiled backgrounds. Draw them so that the lines exiting one side match up exactly with the lines exiting the other side. This produces interesting, interconnecting patterns.

**EXAMPLES:** 

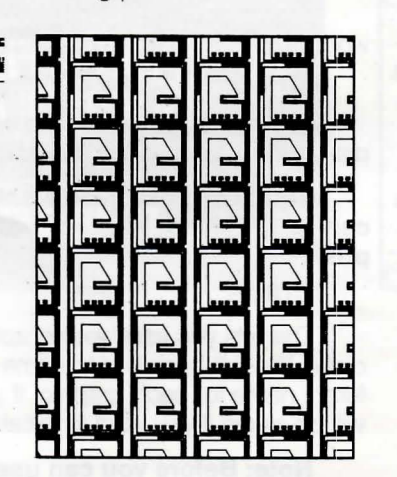

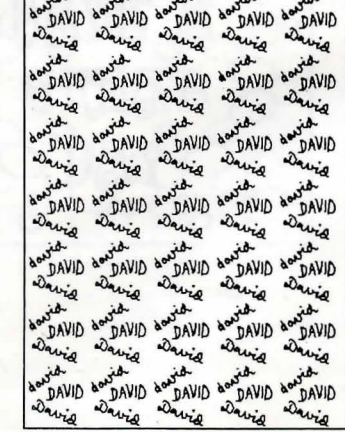

**MODIFYING AN EXISTING GRAPHIC** 

### **SUGGESTED DRAWING TECHNIQUES**

## **CREATIVE IDEAS**

**MULTI-COLORED CARDS OR SIGNS** 

**9.** 

f'

The Print Shop can be used in many creative ways. You will no doubt think up some creative new uses of your own, but here are just a few ideas to start you thinking about the open-ended possibilities.

It's easy to make multi-colored cards or signs with The Print Shop. All you need are colored ribbons for your printer. You can print entire pieces in a single color or use a separate color for borders, graphics, and type.

To make a multi-colored print, begin by printing a card or sign with only a border. Do not choose a graphic or a font. Print out your card or sign as you normally would, making certain that your paper is correctly positioned in your printer before printing your border. Then, change the ribbon in your printer to a different color. You may either back up your paper to the same starting point again (be sure that your printer is turned off when you do this), or tear off your sheet, then attach a blank sheet to use as a leader, and run your paper through again. This time choose a graphic or font and print it out using the new ribbon. Make certain that your paper is in exactly the same starting position before activating your printer. See "Printer Tips" (Section 10) for comments on changing ribbons.

You can create two-color banners by printing your letters in outline form the first time through your printer and in solid format the second time through. After printing your banner with the first color, change your printer's ribbon, and feed your paper back through your printer, or use a leader created by taping a blank sheet to your banner, if necessary. If you align your paper carefully, your second

### **TWO-COLOR BANNERS**

**COLORING WITH CRAYONS OR PENS** 

Certain graphics, such as the rose, Christmas tree and many others, lend themselves especially well to further creative enhancement with crayons or felt tip pens. Brighten up your black and white printouts by hand. Create your own coloring books with giant graphics printed out in the Banner mode!

color should fit perfectly within the outline of your first color.

### **NOTE PAD SIZE STATIONERY**

**NAME TAGS OR EMBLEMS** 

**HOUSE NUMBER SIGNS** 

**COLORED LETTERHEAD** 

After you have designed and printed letterhead or stationery, you can have it reduced at a photo-copy store to produce note pad sized sheets.

Fonts and graphics can be printed and cut up to produce name tags, emblems and much more.

Using the Banner mode of The Print Shop, you can print large, readable numbers for placement in a window or on your porch to help visitors and guests find your house easily.

Try printing your letterhead using a color ribbon. This creates a pleasing effect when mixed with the black text of a letter.

23

## **10. PRINTER TIPS**

 $\overline{\mathbf{1}}$ 

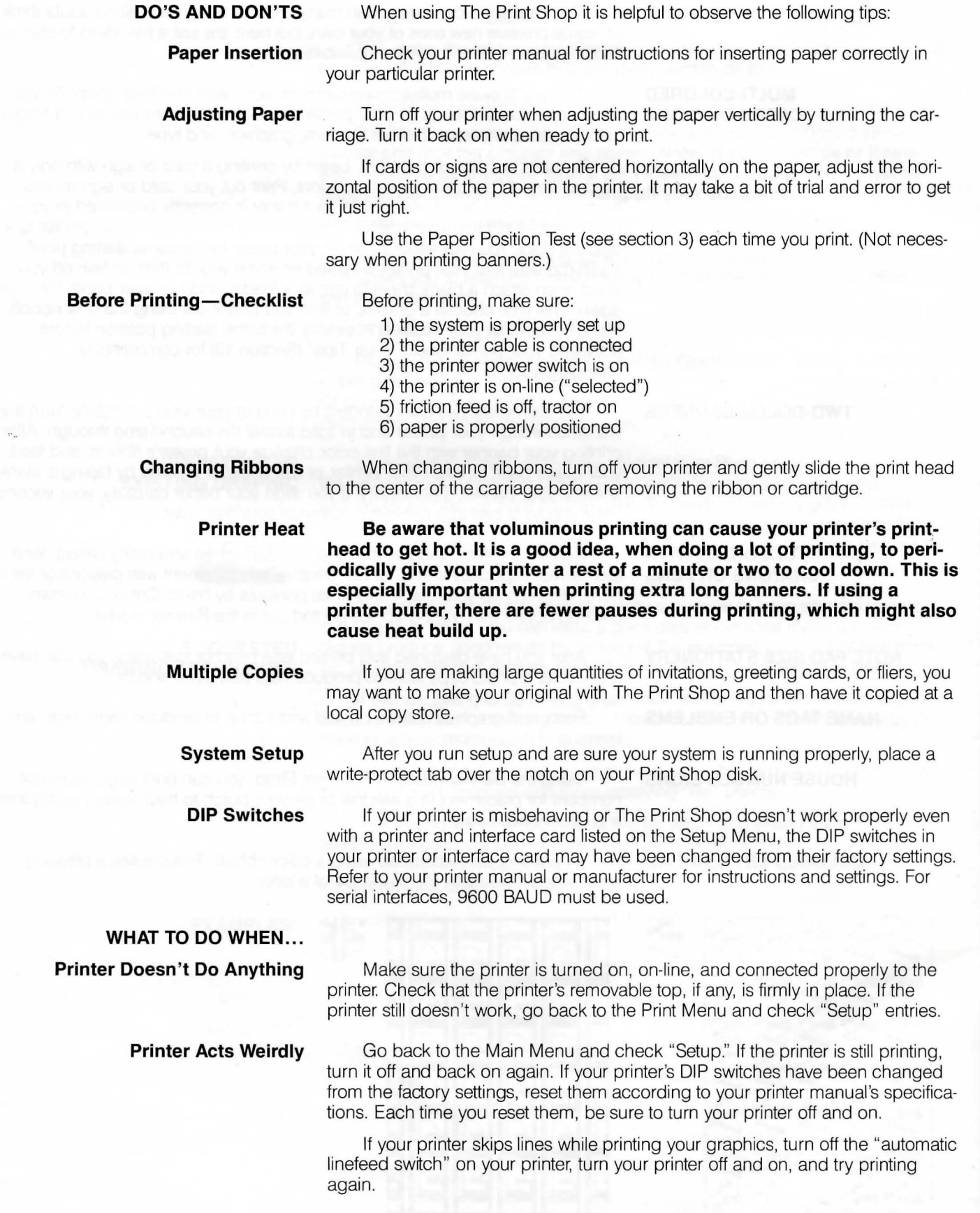

again.

 $\,$ 

### **ABOUT PRINT QUALITY**

**Printers** Because each printer is a unique case, with its own graphics commands and print resolution, The Print Shop may only be used with printers listed on The Print Shop's "Setup" menu.

> The Print Shop is designed to perform best using dot matrix printers with a graphics resolution of 120 by 72 dots per inch, such as Epson and Star Gemini. It also works well with printers having a graphics resolution of 160 by 72 dots per inch. This includes Apple's lmagewriter, Dot Matrix Printer, and Scribe, as well as C. ltoh Prowriter and the NEC 8023A.

> The Okidata 92 and 93, with their graphics resolution of only 72 by 72 dots per inch, produce output of lesser, though in most cases, acceptable quality when used with The Print Shop. Unacceptable results will occur when using the smallest fonts in certain situations. The credit line on the back of a greeting card, for example, will be illegible.

> The Apple Scribe printer uses a thermal transfer technology, rather than dot matrix impact. This results in a lack of sharpness and uniformity in Print Shop output as compared to output produced using other Apple printers.

### **Ribbons** Be sure to have a fresh ribbon in your printer. Exhausted ribbons may pro-

**Printing On Colored Paper** When using costlier colored fanfold paper, you may reduce waste by attaching a lead sheet of standard white fanfold paper with removeable tape. Just remove the white lead sheet when printing is complete.

duce output of poor quality. When print quality suffers, replace your ribbon.

SEASON'S

900000000000

THANKS FOR<br>THE FUN

,,,,,,,,,,,,,,,,,,,,,,

 $\mathbf{r}$ 

GREETINGS

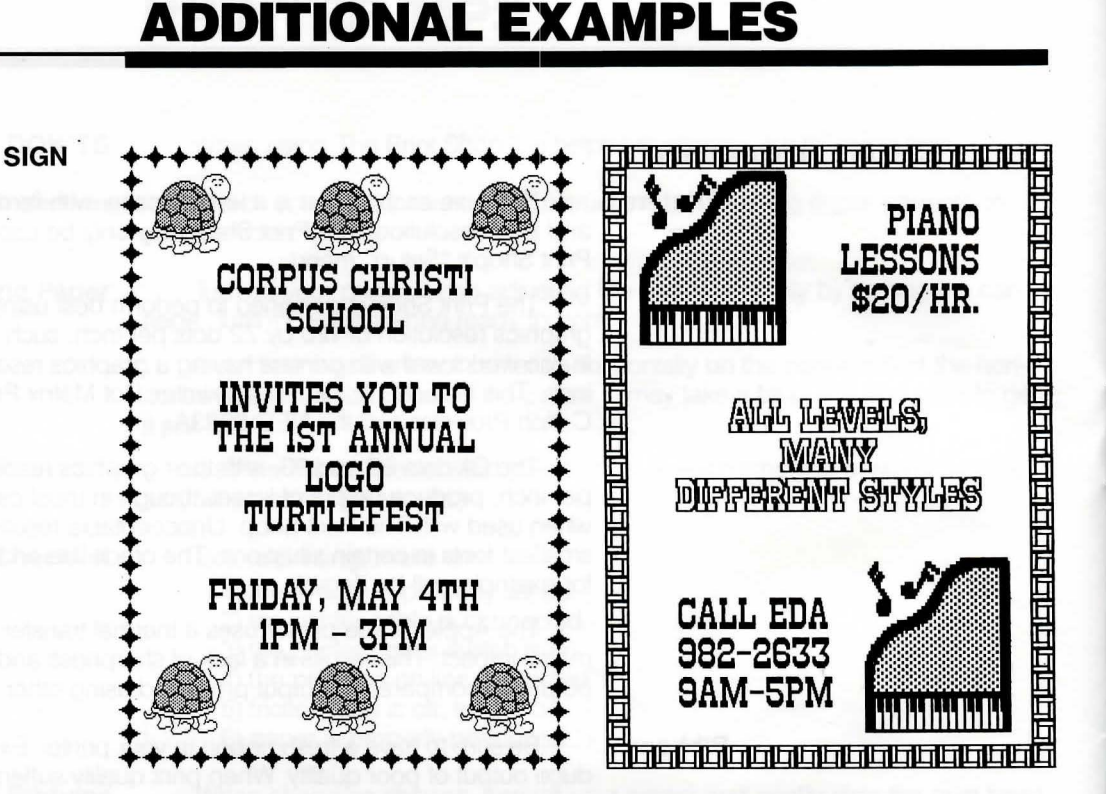

۵ó

......................

a<sup>rte</sup>

is a

ř.

**GREETING CARD** 

ו אי כעם לחדי יותו ו

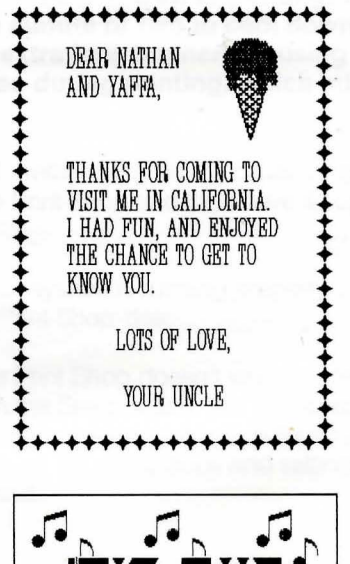

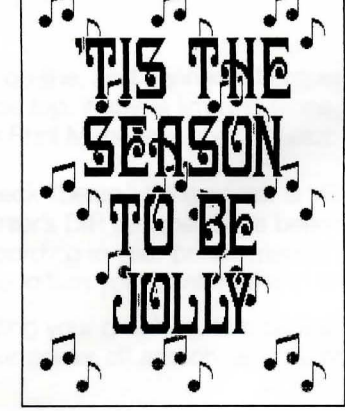

# **LETTERHEAD FRIENDLY AL'S COLLECTION AGENCY & &** FROM THE BESK OF ELIZABETH 3  $\mathcal{G}$ 1111 LIQUIDITY CIRCLE / GREENBACK, KENTUCKY 24262

### **GREETING CARD**

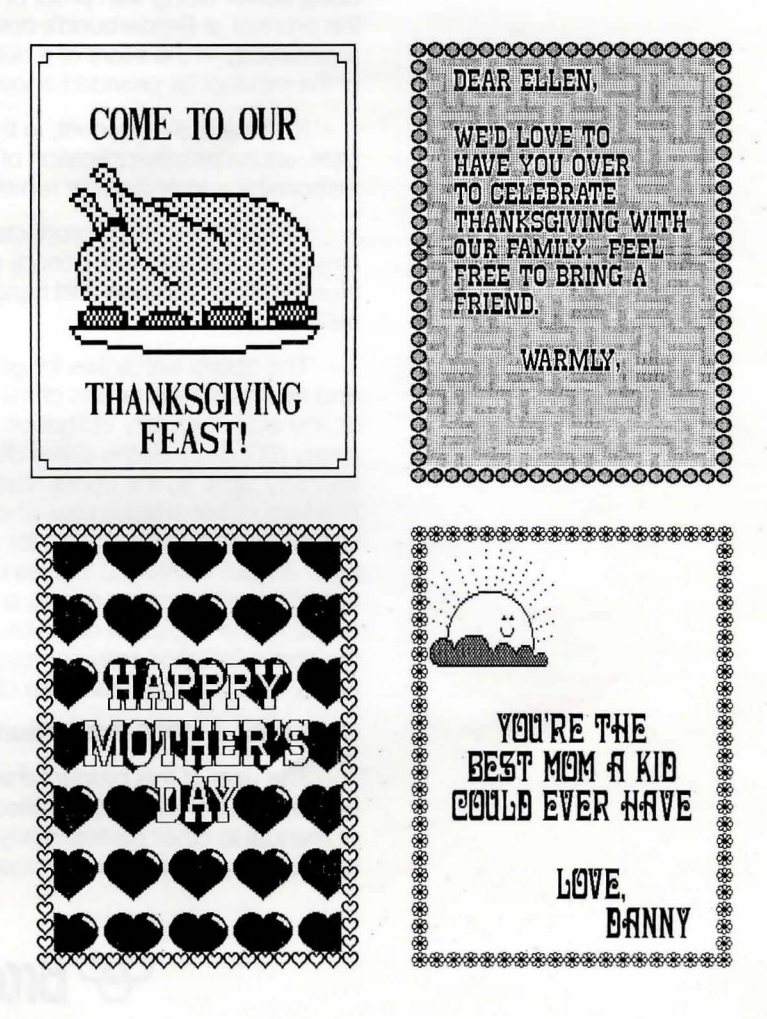

## **12. WARRANTY INFORMATION**

**DISK REPLACEMENT POLICY** If this disk should fail within 90 days of purchase, please return **with proof of purchase for prompt FREE replacement. If the disk has been physically damaged, or after 90 days from date of purchase, please include \$5 for replacement, plus \$2.50 for postage and handling.** 

**Printer Compatibility** This program is warranted to work only with the printers listed on the outside of the package. Brøderbund Software, Inc. assumes no responsibility for supporting printers not listed on the outside of this package.

> The Print Shop works with over fifty interface devices. We cannot guarantee the performance of The Print Shop with any interface not listed on the program's setup menu.

**Limited Warranty** This manual and the software described in this manual are sold "AS IS", without warranty as to their performance. The entire risk as to the quality and performance of the software is assumed by the user. The user, and not the manufacturer, distributor or retailer assumes the entire cost of all necessary servicing, repair, or correction and any incidental or consequential damages.

> However, to the original purchaser only, Brøderbund warrants that the medium on which the program is recorded shall be free from defects in materials and workmanship under normal use and service for a period of ninety (90) days from the date of purchase. If during this period a defect in the product should occur, the product may be returned to Brøderbund or to an authorized Brøderbund dealer along with proof of purchase, and Brøderbund will replace or repair the product at Brøderbund's option without charge to you. Your sole and exclusive remedy in the event of a defect is expressly limited to replacement or repair of the product as provided above.

If failure of the product, in the judgment of Brøderbund, resulted from accident, abuse or misapplication of the product, then Brøderbund shall have no responsibility to replace or repair the product under the above terms.

Nonetheless, such products (and products that become defective after the ninety day replacement period) may be returned to Brøderbund along with \$5, plus \$2.50 for postage and handling, and Brøderbund will provide you with a replacement.

The above warranties for goods are in lieu of all other express warranties and no implied warranties of merchantability and fitness for a particular purpose or any other warranty obligation on the part of Brøderbund shall last longer than ninety (90) days. Some states do not allow limitations on how long an implied warranty lasts, so the above limitation may not apply to you. In no event shall Brøderbund or anyone else who has been involved in the creation and production of this software be liable for indirect, special, or consequential damages, such as, but not limited to, loss of anticipated profits or benefits resulting from the use of this software, or arising out of any breach of this warranty. Some states do not allow the exclusion or limitation of incidental or consequential damages, so the above limitation may not apply to you. This warranty gives you specific legal rights, and you may also have other rights which vary from state to state.

### **Copyright © 1985 Br0derbund Software, Inc.**

The user of this product shall be entitled to use the product for his or her own use, but shall not be entitled to sell or transfer reproductions of the software or manual to other parties in any way, nor to rent or lease the product to others without the prior written permission of Brøderbund.

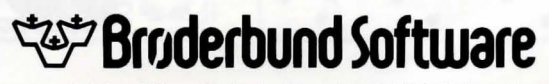

17 Paul Drive / San Rafael, CA 94903 / (415) 479-1170

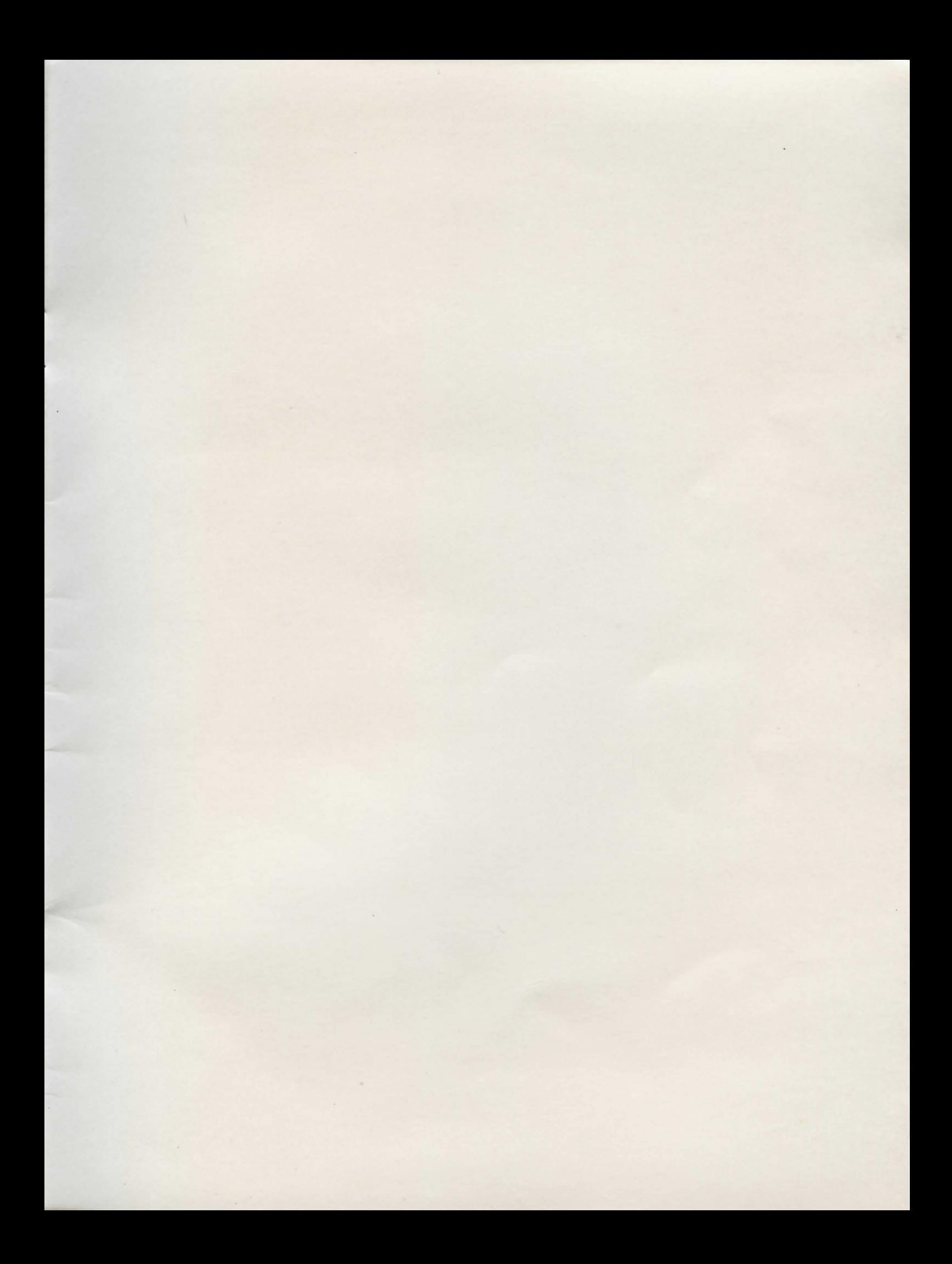

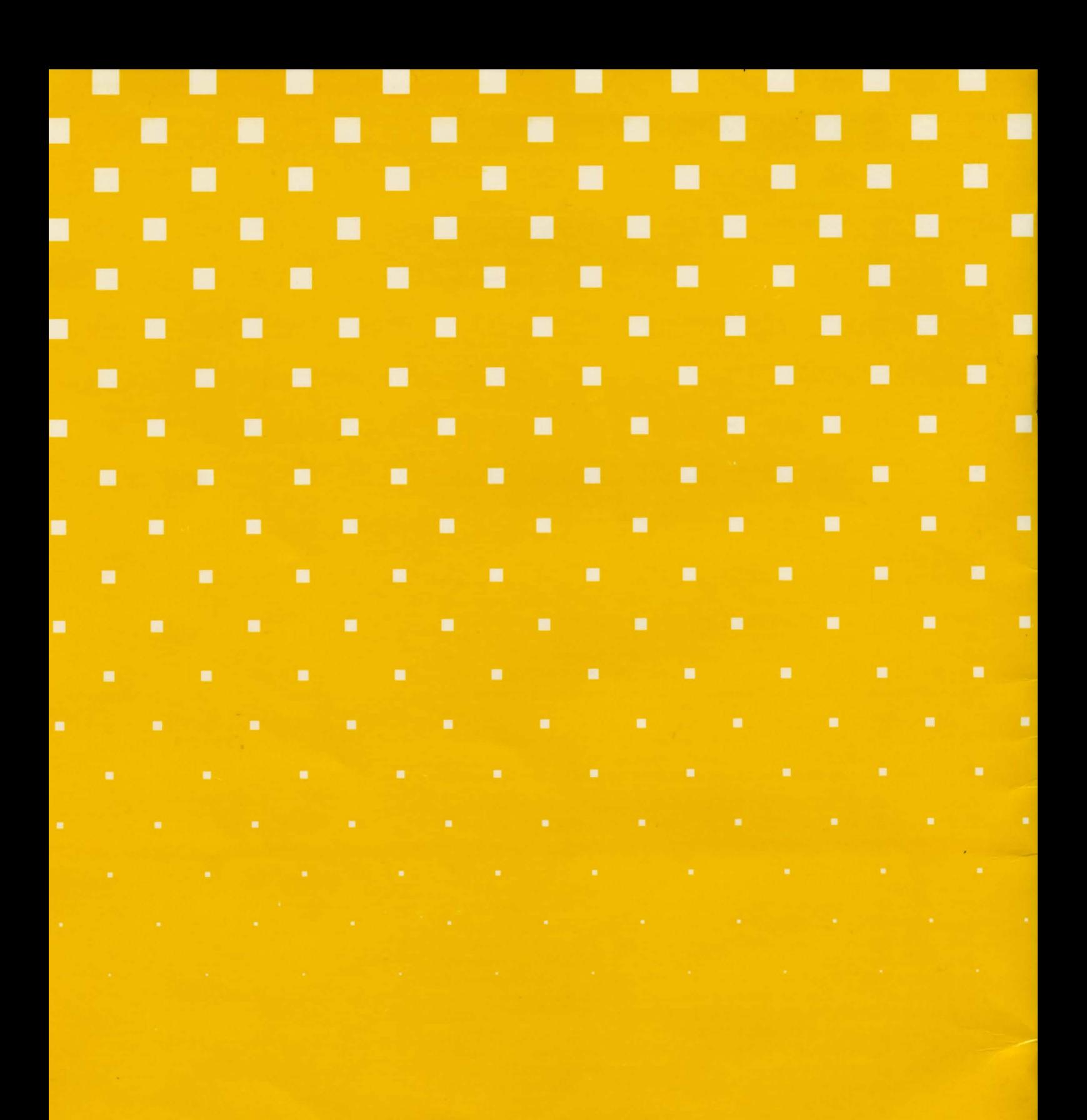

 $\mathcal{L}^{\mathbb{Z}}$